### **TSAA Communication Driver**

Driver for UDP/IP Communication with Triconex Devices Using TSAA Protocol

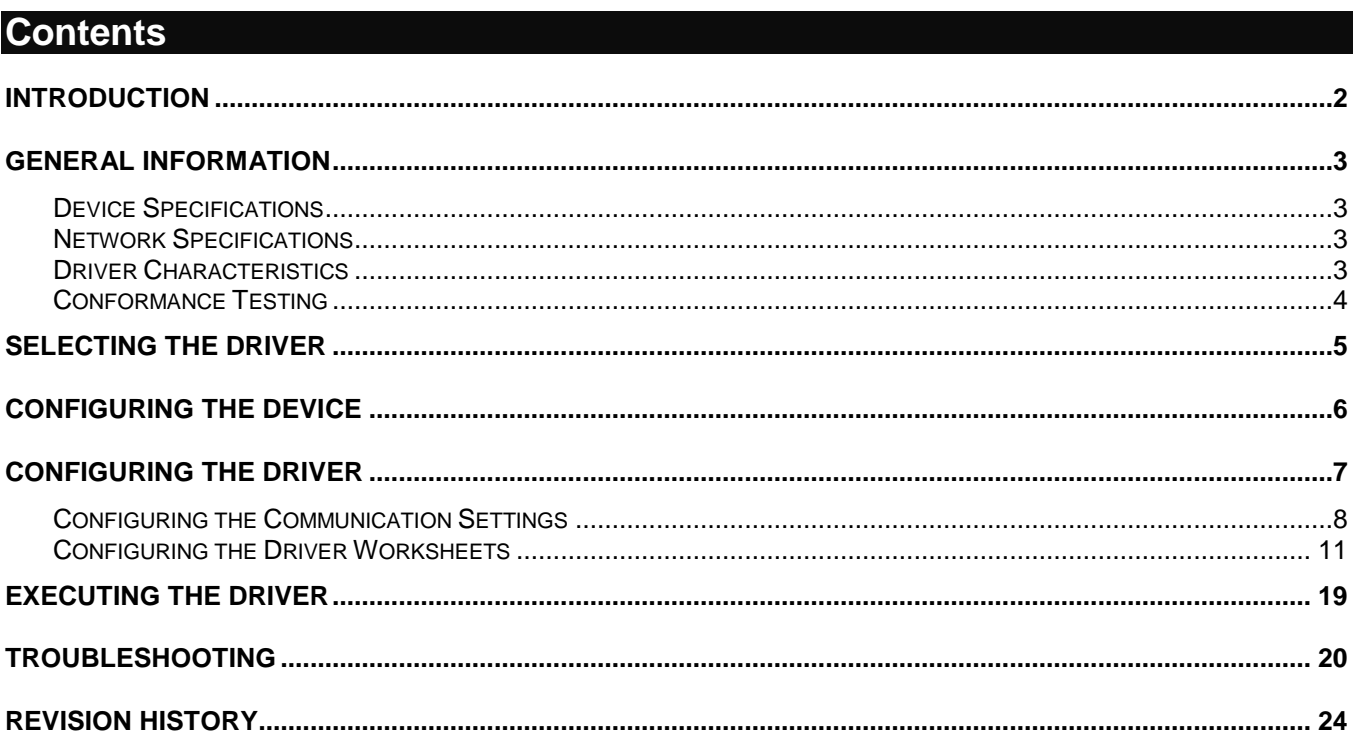

## <span id="page-1-0"></span>**Introduction**

The TSAA driver enables communication between the Studio system and Triconex devices using the TSAA protocol over UDP/IP, according to the specifications discussed in this document.

This document will help you to select, configure and execute the TSAA driver, and it is organized as follows:

- **Introduction**: This section, which provides an overview of the document.
- **General Information**: Identifies all of the hardware and software components required to implement communication between the Studio system and the target device.
- **Selecting the Driver**: Explains how to select the TSAA driver in the Studio system.
- **Configuring the Device**: Describes how the target device must be configured to receive communication from the TSAA driver.
- **Configuring the Driver**: Explains how to configure the TSAA driver in the Studio system, including how to associate database tags with device registers.
- **Executing the Driver**: Explains how to execute the TSAA driver during application runtime.
- **Troubleshooting**: Lists the most common errors for this driver, their probable causes, and basic procedures to resolve them.
- **Sample Application**: Explains how to use a sample application to test the TSAA driver configuration
- **Revision History**: Provides a log of all changes made to the driver and this documentation.

#### **Notes:**

- This document assumes that you have read the "Development Environment" chapter in Studio's *Technical Reference Manual*.
- This document also assumes that you are familiar with the Microsoft Windows environment. If you are not familiar with Windows, then we suggest using the **Help** feature (available from the Windows desktop **Start** menu) as you work through this guide.

# <span id="page-2-0"></span>**General Information**

This chapter identifies all of the hardware and software components required to implement communication between the TSAA driver in Studio and a target device using the TSAA protocol over UDP/IP.

The information is organized into the following sections:

- **•** Device Specifications
- Network Specifications
- **•** Driver Characteristics
- **•** Conformance Testing

### <span id="page-2-1"></span>*Device Specifications*

To establish communication, your target device must meet the following specifications:

- **Manufacturer**: Triconex
- **Compatible Equipment**:
	- Tricon Series PLC
	- Trident Series PLC
- **Triconex Programmer Software**: TriStation 1131
- **Device Runtime Software**: None
- **PLC Addressing Method**: PLC Tags Modbus Aliases (no Tagnames)

For a description of the device(s) used to test driver conformance, see "Conformance Testing" on the next page.

### <span id="page-2-2"></span>*Network Specifications*

To establish communication, your device network must meet the following specifications:

- **Device Communication Port**: NCM (Network Communication Module) TSAA Port
- **Physical Protocol**: Ethernet/UDP-IP
- **Logic Protocol**: TSAA
- **Specific PC Board:** Any Ethernet Adapter (Ethernet board)

### <span id="page-2-3"></span>*Driver Characteristics*

The TSAA driver package consists of the following files, which are automatically installed in the **/DRV** subdirectory of Studio:

- **TSAA.INI:** Internal driver file. *You must not modify this file*.
- **TSAA.MSG:** Internal driver file containing error messages for each error code. *You must not modify this file*.
- **TSAA.PDF**: This document, which provides detailed information about the TSAA driver.
- **TSAA.DLL: Compiled driver.**

#### **Note:**

You must use Adobe Acrobat<sup>®</sup> Reader<sup>™</sup> to view the **TSAA. PDF** document. You can install Acrobat Reader from the Studio installation CD, or you can download it from Adobe's Web site.

You can use the TSAA driver on the following operating systems:

**Windows XP/7/8 and Servers** 

For a description of the operating systems used to test driver conformance, see "Conformance Testing" below.

The TSAA driver supports the following registers:

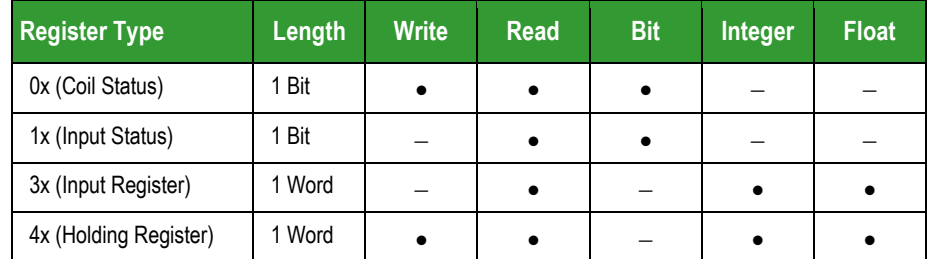

# <span id="page-3-0"></span>*Conformance Testing*

The following hardware/software was used for conformance testing:

- **Driver Configuration**:
	- **Operation System (development)**: Windows XP
	- **Operation System (target)**: Windows XP
	- **Driver Version**: 1.01
	- **Cable**: Ethernet Cable (10BaseT RJ45 on PC) + Switch + Ethernet Cable (10Base2 on PLC NCM Card)

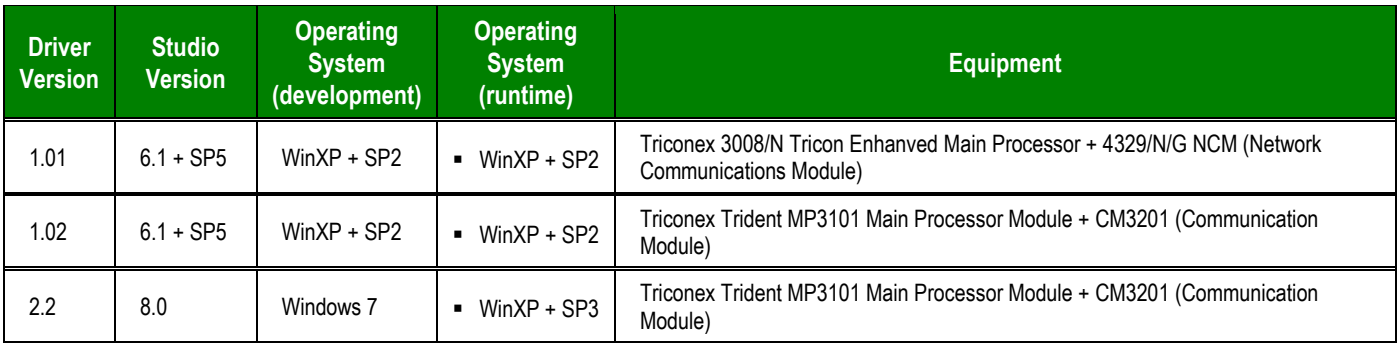

## <span id="page-4-0"></span>**Selecting the Driver**

When you install Studio, all of the communication drivers are automatically installed in the **\DRV** subdirectory but they remain dormant until manually selected for specific applications. To select the TSAA driver for your Studio application:

- 1. From the main menu bar, select **Insert Driver** to open the *Communication Drivers* dialog.
- 2. Select the **TSAA** driver from the *Available Drivers* list, and then click the **Select** button.

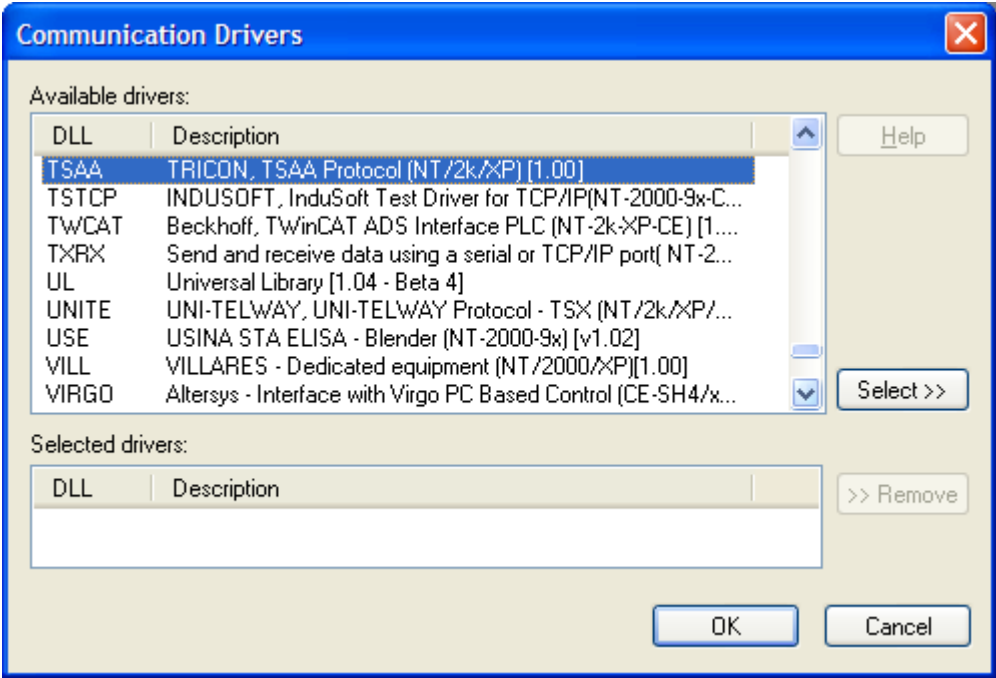

*Communication Drivers Dialog*

3. When the **TSAA** driver is displayed in the **Selected Drivers** list, click the **OK** button to close the dialog. The driver is added to the *Drivers* folder, in the *Comm* tab of the Workspace.

#### **Note:**

It is not necessary to install any other software on your computer to enable communication between Studio and your target device. However, this communication can only be used by the Studio application; it cannot be used to download control logic to the device. To download control logic to a TSAA device, you must also install the TSAA programming software (e.g., TriStation 1131). For more information, please consult the documentation provided by the device manufacturer.

#### **Attention:**

For safety reasons, you must take special precautions when installing any physical hardware. Please consult the manufacturer's documentation for specific instructions.

# <span id="page-5-0"></span>**Configuring the Device**

You must configure the following parameters on the NCM card using your TriStation Package:

- Node Number
- IP Address
- Node Name

In order to do that, using TriStation 1131 v4.1, you can follow these steps below:

On the **Controller** Tab, go to the TreeView window, expand **Controller Interface,** then **Tricon Controller**, finally selecting **Configuration**

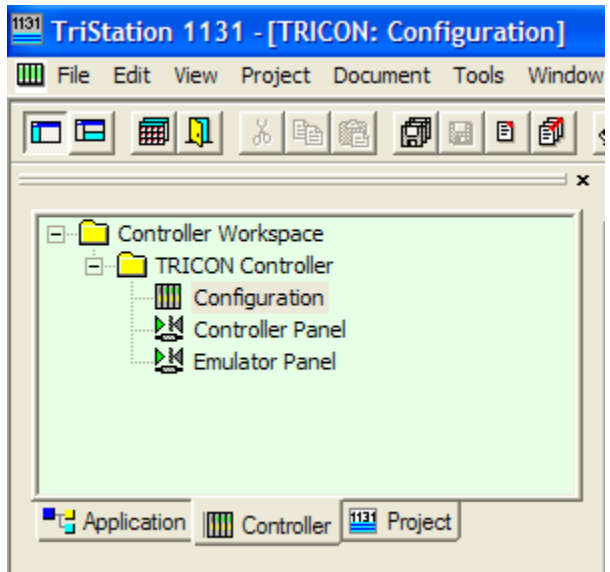

Now you can look on the right panel, and select **TriStation Communication**

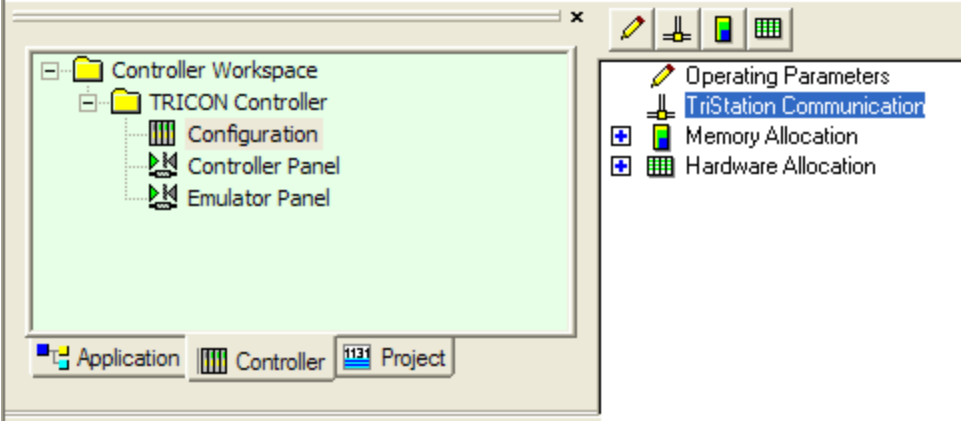

Now you will be able to select **Network** connections, and, in the *Network Connection Setup* setting, configure the **Node Number, IP Address** and **Node Name.**

UDP/IP Port Number: the TSAA Driver uses by default the UDP/IP port number **1500**. If you change this port, you will need to configure it properly on the driver configurations.

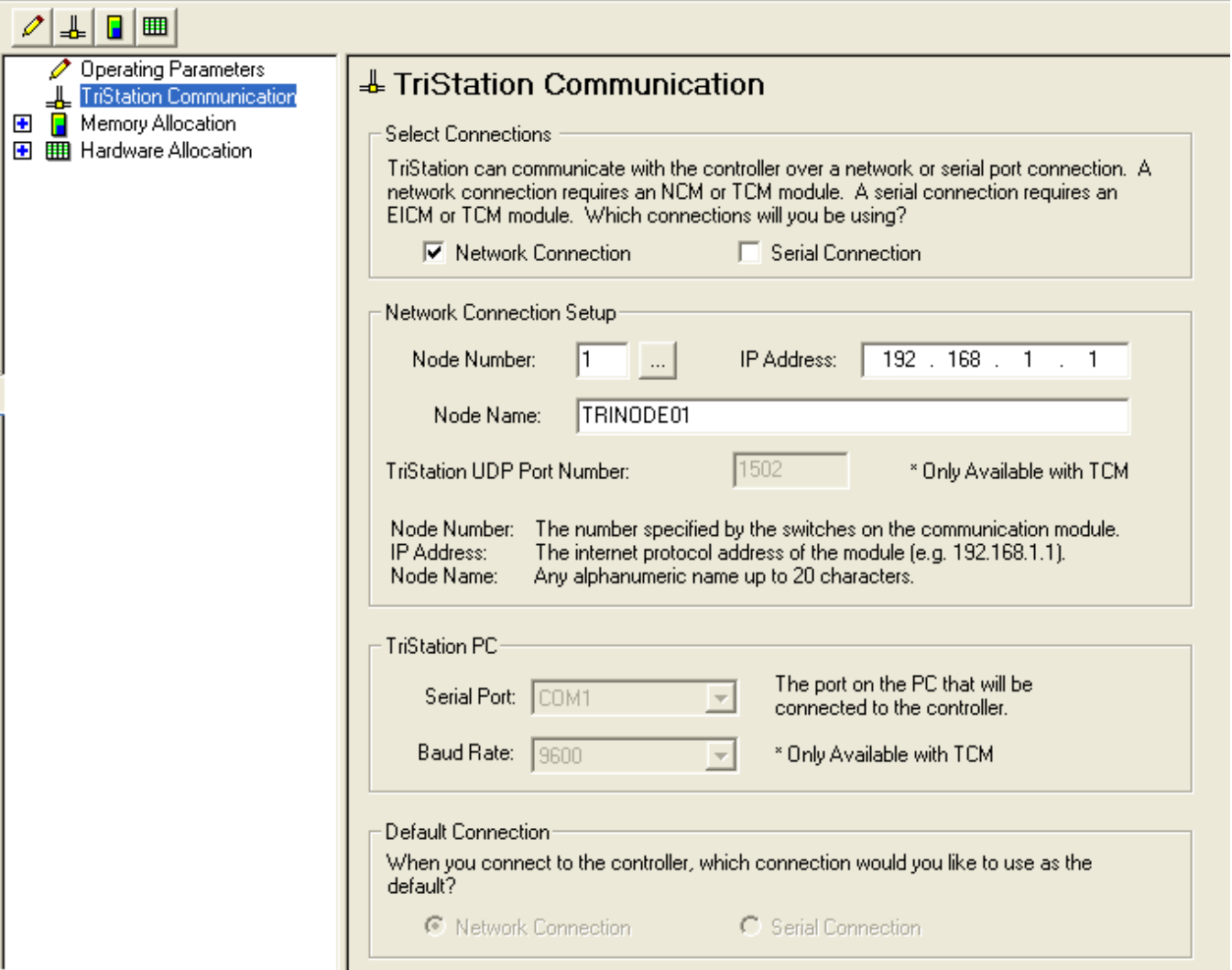

Once the selected driver and the target device are both properly configured, it is not necessary to install any other software on your computer to enable communication between the host and the device. All runtime communication is handled within your Studio application project. However, programming the device itself — that is, developing control logic and downloading it to the device — still requires using the device's own programming tool (TriStation 1131).

## <span id="page-6-0"></span>**Configuring the Driver**

Once you have selected the TSAA driver in Studio, you must properly configure it to communicate with your target device. First, you must set the driver's communication settings to match the parameters set on the device. Then, you must build driver worksheets to associate database tags in your Studio application with the appropriate addresses (registers) on the device.

### <span id="page-7-0"></span>*Configuring the Communication Settings*

The communication settings are described in detail in the "Communication" chapter of the Studio *Technical Reference Manual*, and the same general procedures are used for all drivers. Please review those procedures before continuing.

For the purposes of this document, only TSAA driver-specific settings and procedures will be discussed here. To configure the communication settings for the TSAA driver:

- 1. In the *Workspace* pane, select the *Comm* tab and then expand the *Drivers* folder. The TSAA driver is listed here as a subfolder.
- 2. Right-click on the *TSAA* subfolder and then select the **Settings** option from the pop-up menu:

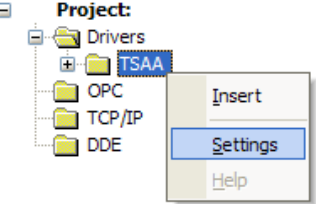

*Select Settings from the Pop-Up Menu*

The *TSAA: Communication Settings* dialog is displayed:

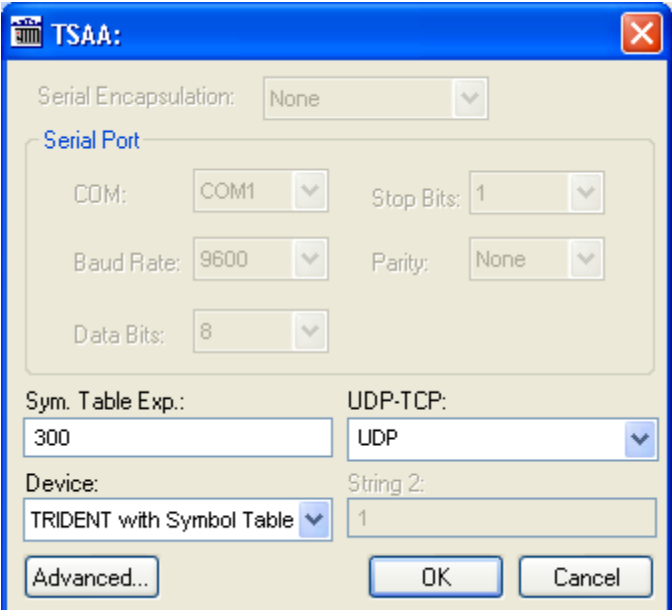

*TSAA: Communication Settings Dialog*

3. In the *Communication Settings* dialog, configure the driver settings to enable communication with your target device. To ensure error-free communication, the driver settings must *exactly match* the corresponding settings on the device. Please consult the manufacturer's documentation for instructions how to configure the device and for complete descriptions of the settings.

Depending on your circumstances, you may need to configure the driver *before* you have configured your target device. If this is the case, then take note of the driver settings and have them ready when you later configure the device.

#### **Attention:**

For safety reasons, you **must** take special precautions when connecting and configuring new equipment. Please consult the manufacturer's documentation for specific instructions.

The communication settings and their possible values are described in the following table:

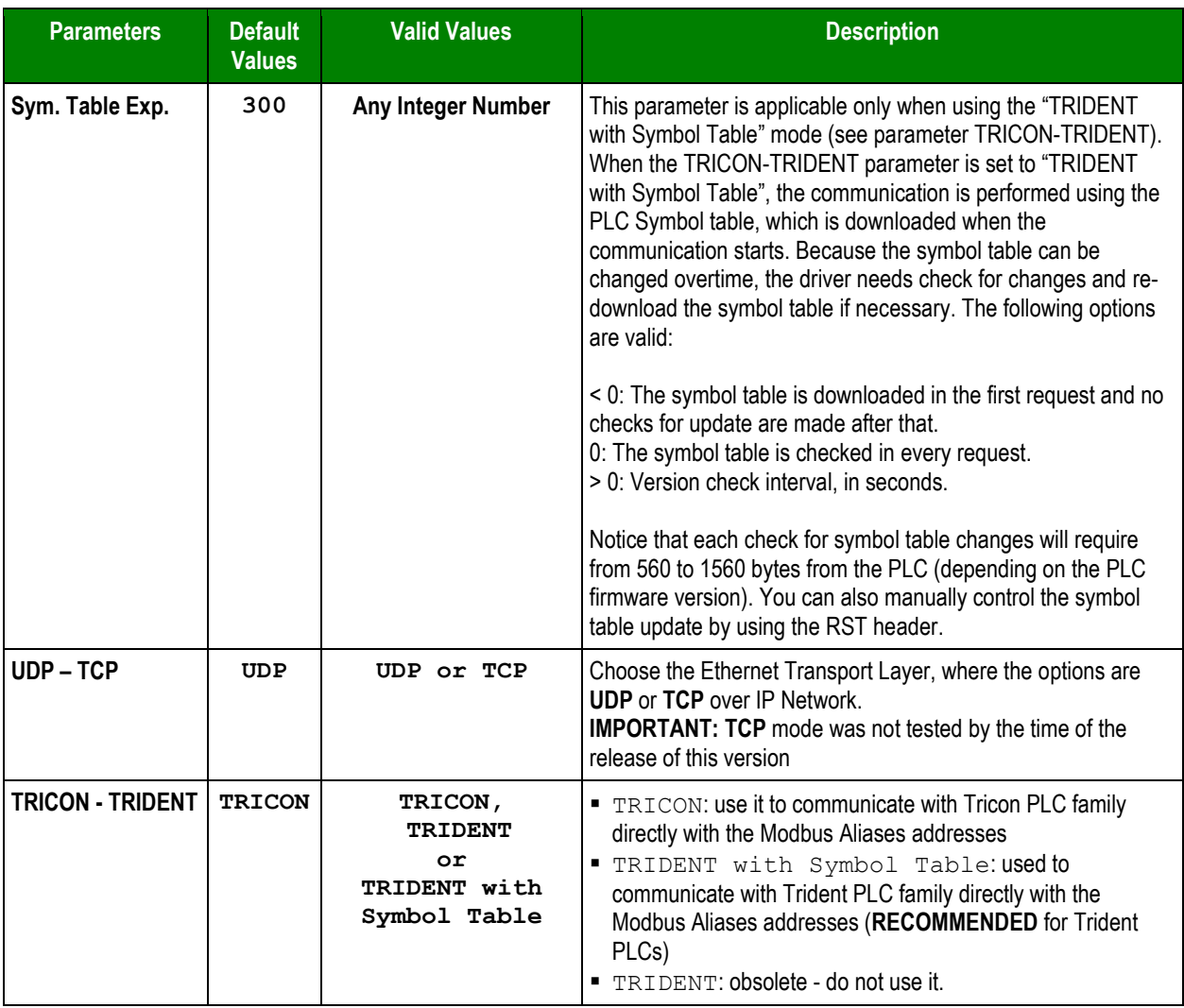

mbol

#### **Note:**

The device must be configured with *exactly the same* parameters that you configured in the *TSAA Communication Parameters* dialog.

4. In the *Communication Settings* dialog, click the **Advanced** button to open the *Advanced Settings* dialog:

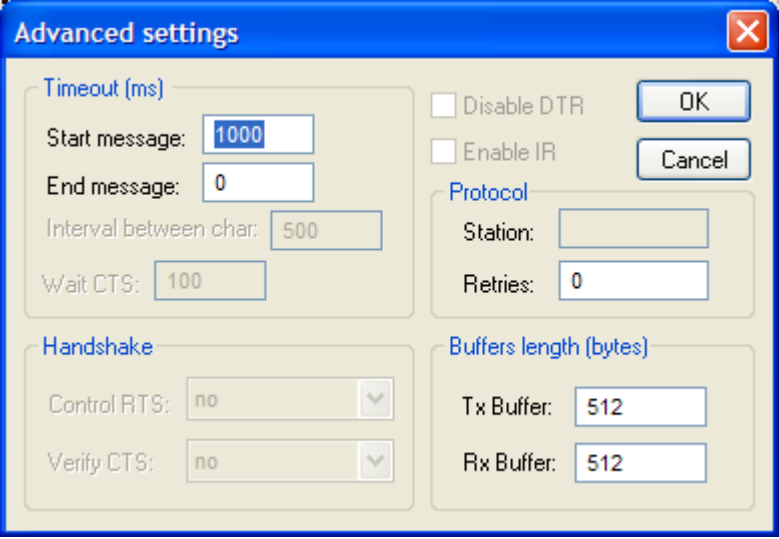

*Advanced Settings Dialog*

When the dialog is displayed, configure the Buffer Length to match with the **Block Size** parameter. You can also configure the timeout time in milliseconds as well as a number of retries.

You can consult the Studio *Technical Reference Manual* later for more information about configuring these settings.

5. Click **OK** to close the *Advanced Settings* dialog, and then click **OK** to close the *Communication Settings* dialog.

## <span id="page-10-0"></span>*Configuring the Driver Worksheets*

Each selected driver includes a Main Driver Sheet and one or more Standard Driver Worksheets. The Main Driver Sheet is used to define tag/register associations and driver parameters that are in effect at all times, regardless of application behavior. In contrast, Standard Driver Worksheets can be inserted to define additional tag/register associations that are triggered by specific application behaviors.

The configuration of these worksheets is described in detail in the "Communication" chapter of the Studio *Technical Reference Manual*, and the same general procedures are used for all drivers. Please review those procedures before continuing.

For the purposes of this document, only TSAA driver-specific parameters and procedures are discussed here.

### **MAIN DRIVER SHEET**

**This driver version does not support Main Driver Sheet.**

### **STANDARD DRIVER WORKSHEET**

When you select the TSAA driver and add it to your application, it has only a Main Driver Sheet by default (see previous section). However, you may insert additional Standard Driver Worksheets to define tag/register associations that are triggered by specific application behaviors. Doing this will optimize communication and improve system performance by ensuring that tags/registers are scanned only when necessary – that is, only when the application is performing an action that requires reading or writing to those specific tags/registers.

#### **Note:**

We recommend configuring device registers in sequential blocks in order to maximize performance.

To insert a new Standard Driver Worksheet:

- 1. In the *Comm* tab, open the *Drivers* folder and locate the *TSAA* subfolder.
- 2. Right-click on the *TSAA* subfolder, and then select **Insert** from the pop-up menu:

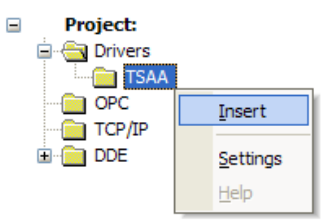

*Inserting a New Worksheet*

A new TSAA driver worksheet is inserted into the *TSAA* subfolder, and the worksheet is opened for configuration:

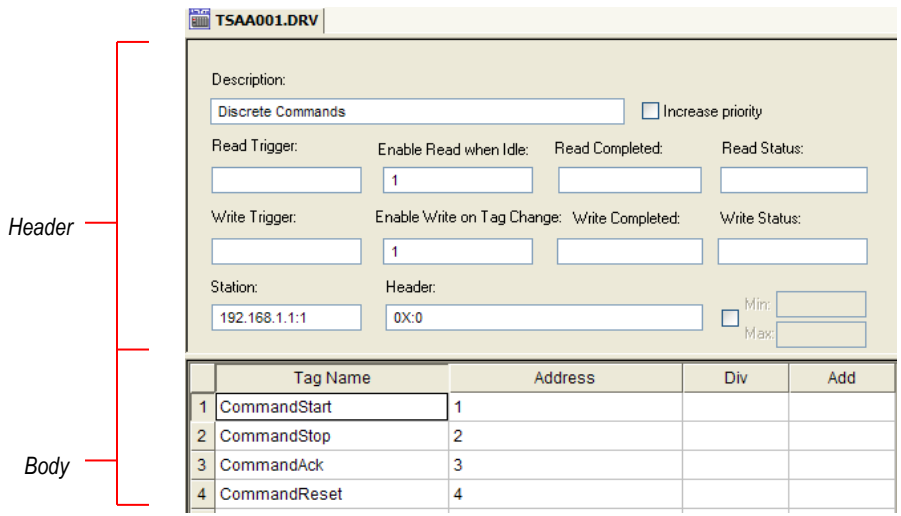

*TSAA Driver Worksheet*

#### **Note:**

Worksheets are numbered in order of creation, so the first worksheet is **TSAA001.drv**.

Most of the fields on this worksheet are standard for all drivers; see the "Communication" chapter of the *Technical Reference Manual* for more information on configuring these fields. However, the **Station**, **Header**, and **Address** fields use syntax that is specific to the TSAA driver.

- 3. Configure the **Station** and **Header** fields as follows:
	- **Station** field: Specify the IP Address of the device and the slot number, using the following syntax:

*<IP Address>***:***<PLC ID>:<optional Port Number>*

```
Example — 192.168.1.1:1 or 192.168.1.1:1:1502
```
Where:

- *<IP Address>* is the device's IP address on the Ethernet network;
- *<PLC ID>* is the PLC identification number (from 1 to 31); and
- *<Port Number>* is the UDP port number for the TSAA protocol (usually 1500).

In this field, you can also specify an string tag (e.g. **{station}**). Keep in mind that the value of the tag that is referenced must follow the same syntax and contain a valid value.

Example: String Tag **Station** = "192.168.1.1:1"

#### **Attention:**

- You must use a non-zero value in the **Station** field, and you cannot leave the field blank.
- TSAA operands must start in an address that is greater than zero.
- **Header** field: Specify the address of the first register of a block of registers on the target device. The addresses declared in the *Body* of the worksheet are simply offsets of this **Header** address. When Read/Write operations are executed for the entire worksheet (see **Read Trigger** and **Write Trigger** above), it scans the entire block of registers from the first address to the last.

The **Header** field uses the following syntax:

```
<Type>:0 or (ReadSymbolTable or RST)
```
Example — **4X:0**

Where:

- *<Type>* is the register type (**0X**, **1X**, **3X**, **4X**).
- *0* **–** simply used to complement the header. Although you can type other numbers there, please make it always **0**

After you edit the **Header** field, Studio checks the syntax to determine if it is valid. If the syntax is invalid, then Studio automatically inserts a default value of **0X:0**.

In this field, you can also specify an string tag (e.g. **{header}**), Keep in mind that the value of the tag that is referenced must follow the same syntax and contain a valid value.

Example: String tag **DriverHeader** = "4X:0"

The following table lists all of the data types and address ranges that are valid for the TSAA driver:

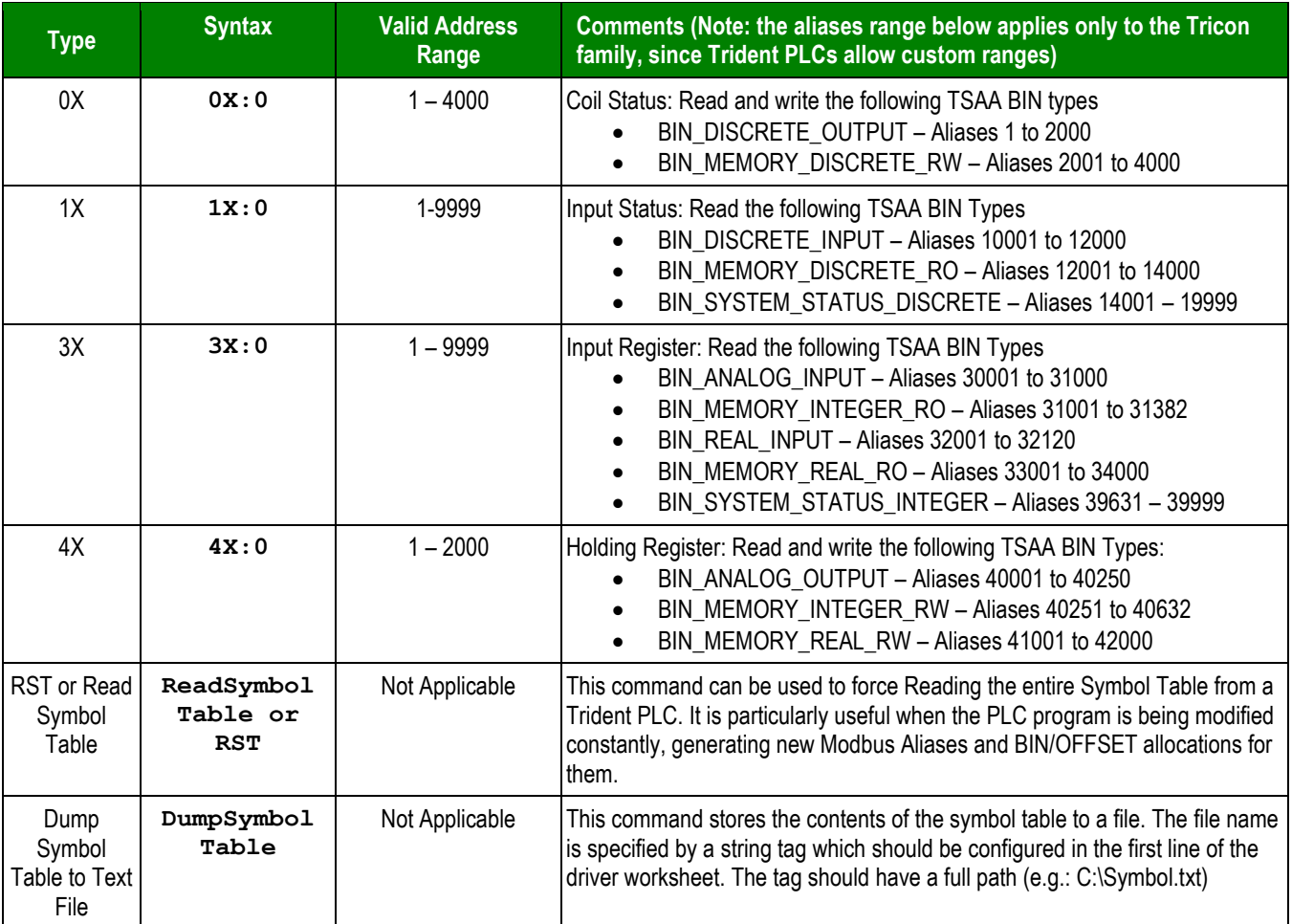

4. For each table row (i.e., each tag/register association), configure the **Address** field using the following syntax…

For all register types use the following syntax:

*<Address Offset>*

Examples — **1, 2, 10, 1001**

#### **Note:**

For hear type **ReadSymbolTable** or **RST,** simply configure **0** on the first *Address* , and there is no need to configure anything on the Tag Name column. Use a tag in the **Read Trigger** field to force this command execution

Where:

– *<Address Offset>*: Parameter that is added to the **Header**, to compose the specific address of the register in the block. TSAA operands must start in an address that is greater than zero. For example, for the PLC address **41001**, the Header would be **4x:0** and the Address Offset **1001.**

#### **Attention:**

1. Keep in mind that when using the **Write Trigger** feature, the driver writes to the entire block of registers from the first address through the last. If there is a register that has not been declared in the worksheet, and its address is within the block, then the register will receive a zero (0) value. Check the worksheet for holes in the address range.

### **Example**:

1. Let's say that on the PLC you have a configuration like this:

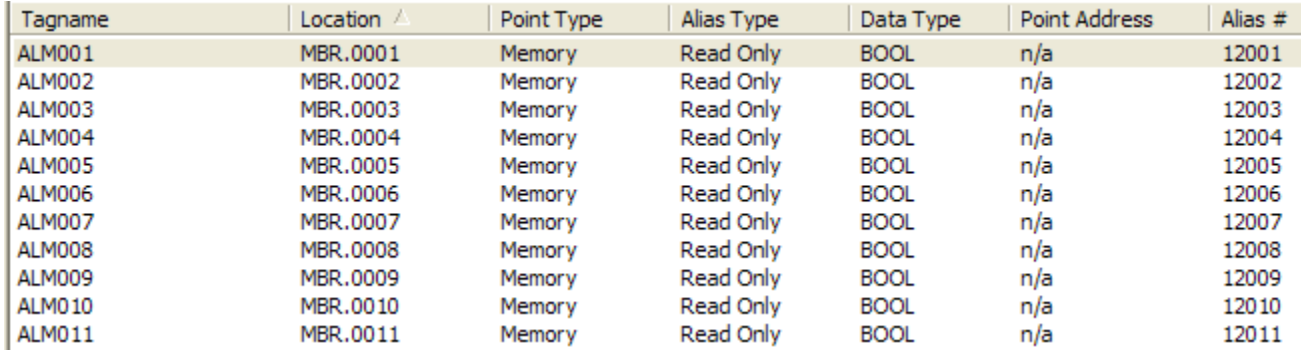

You should configure the driver sheet like this:

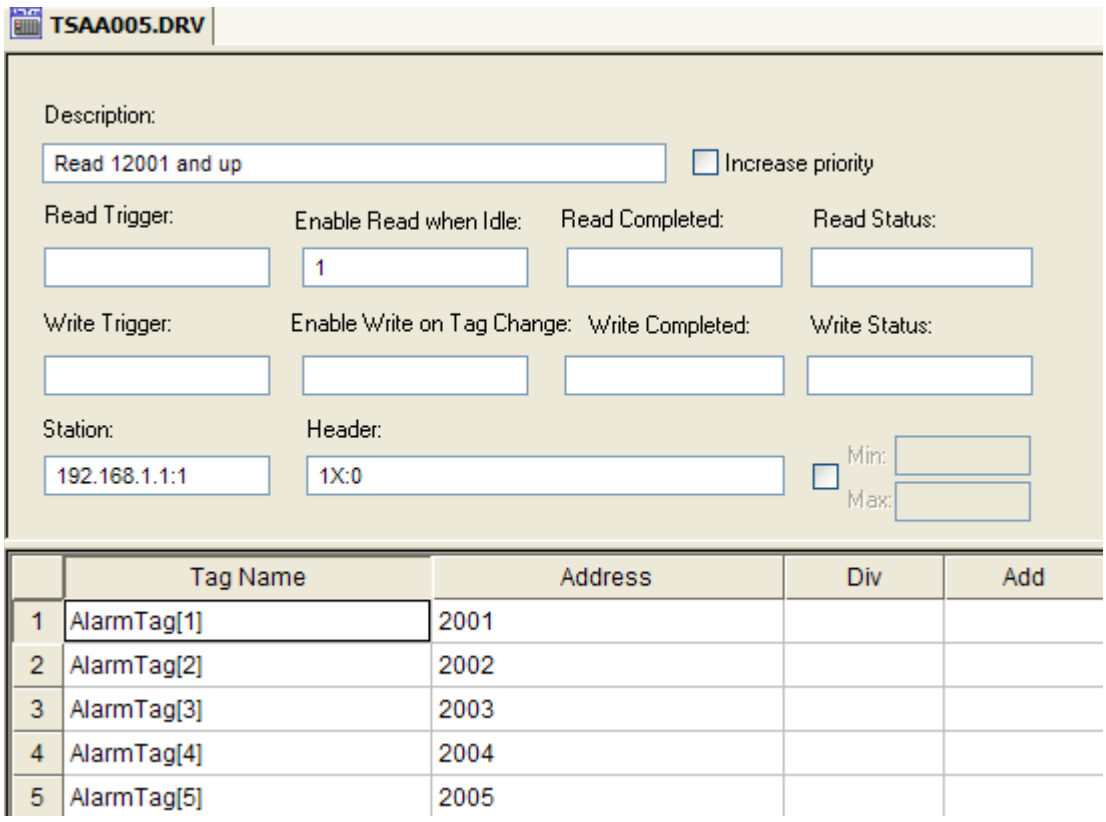

2. Here is an example about how to force reading the Symbol Table when using Trident PLCs

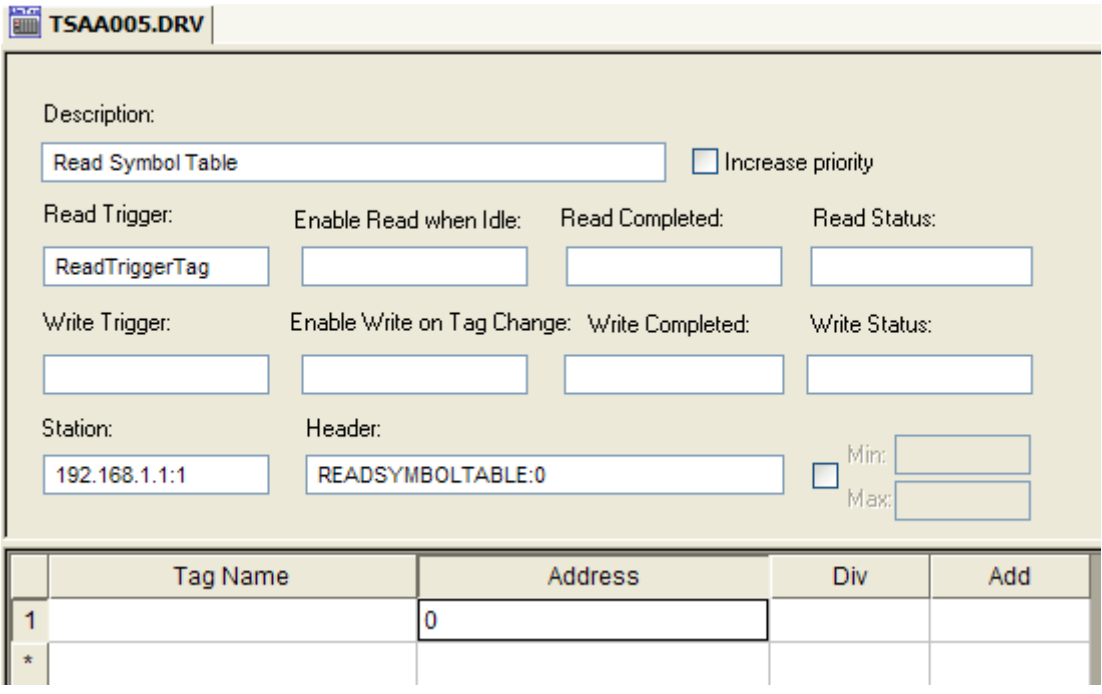

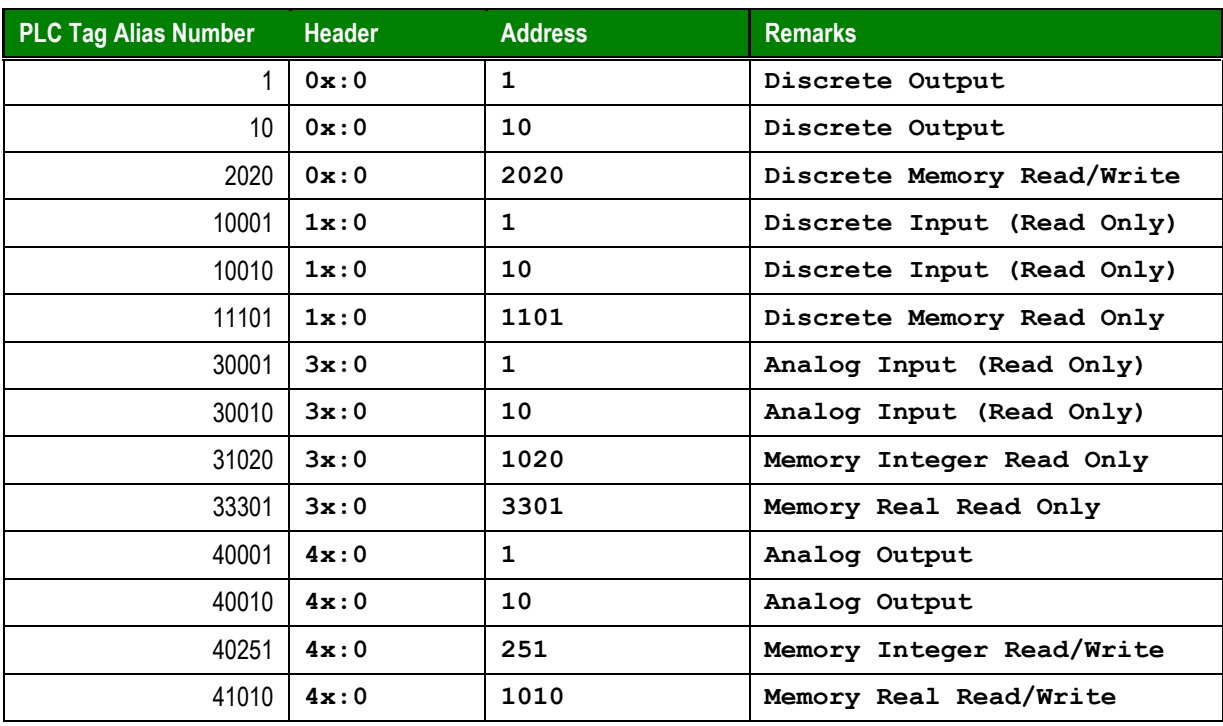

For more examples of how device registers are specified using **Header** and **Address**, see the following table:

For more information about the device registers and addressing, please consult the manufacturer's documentation.

### **Attention:**

You must not configure a range of addresses greater than the maximum block size (data buffer length) supported by the target device. The default block size is 512 bytes, but this can be changed in the communication settings for the driver.

# <span id="page-18-0"></span>**Executing the Driver**

By default, Studio will automatically execute your selected communication driver(s) during application runtime. However, you may verify your application's runtime execution settings by checking the *Project Status* dialog.

To verify that the communication driver(s) will execute correctly:

1. From the main menu bar, select **Project → Status**. The *Project Status* dialog displays:

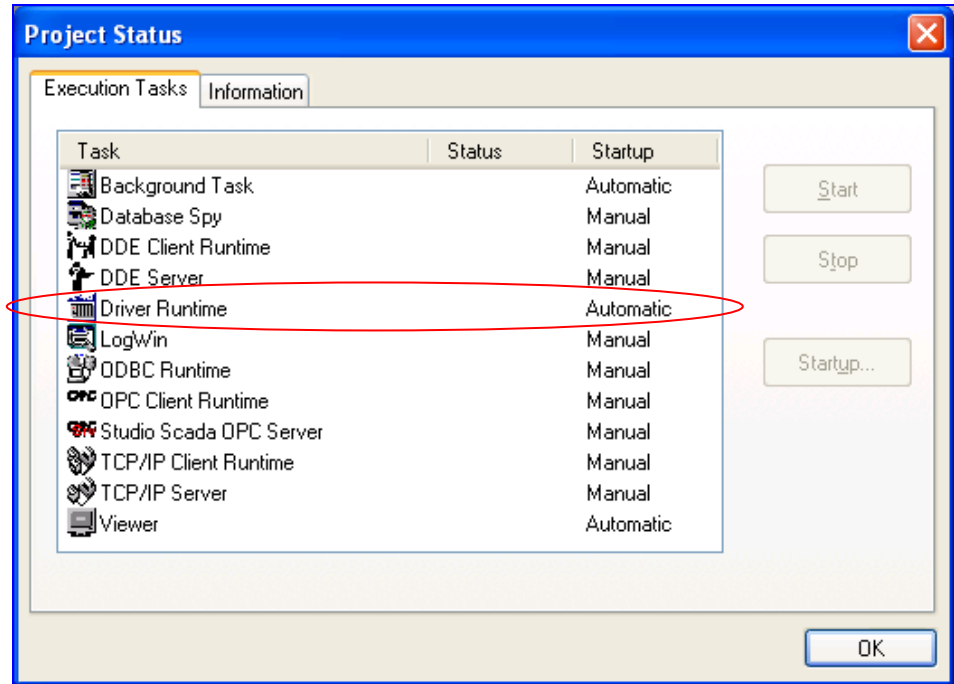

*Project Status Dialog*

- 2. Verify that the *Driver Runtime* task is set to **Automatic**.
	- **If the setting is correct, then proceed to step 3 below.**
	- If the **Driver Runtime** task is set to **Manual**, then select the task and click the **Startup** button to toggle the task's *Startup* mode to **Automatic**.
- 3. Click **OK** to close the *Project Status* dialog.
- 4. Start the application to run the driver.

# <span id="page-19-0"></span>**Troubleshooting**

If the TSAA driver fails to communicate with the target device, then the database tag(s) that you configured for the **Read Status** or **Write Status** fields of the Main Driver Sheet will receive an error code. Use this error code and the following table to identify what kind of failure occurred.

### **Driver error codes**

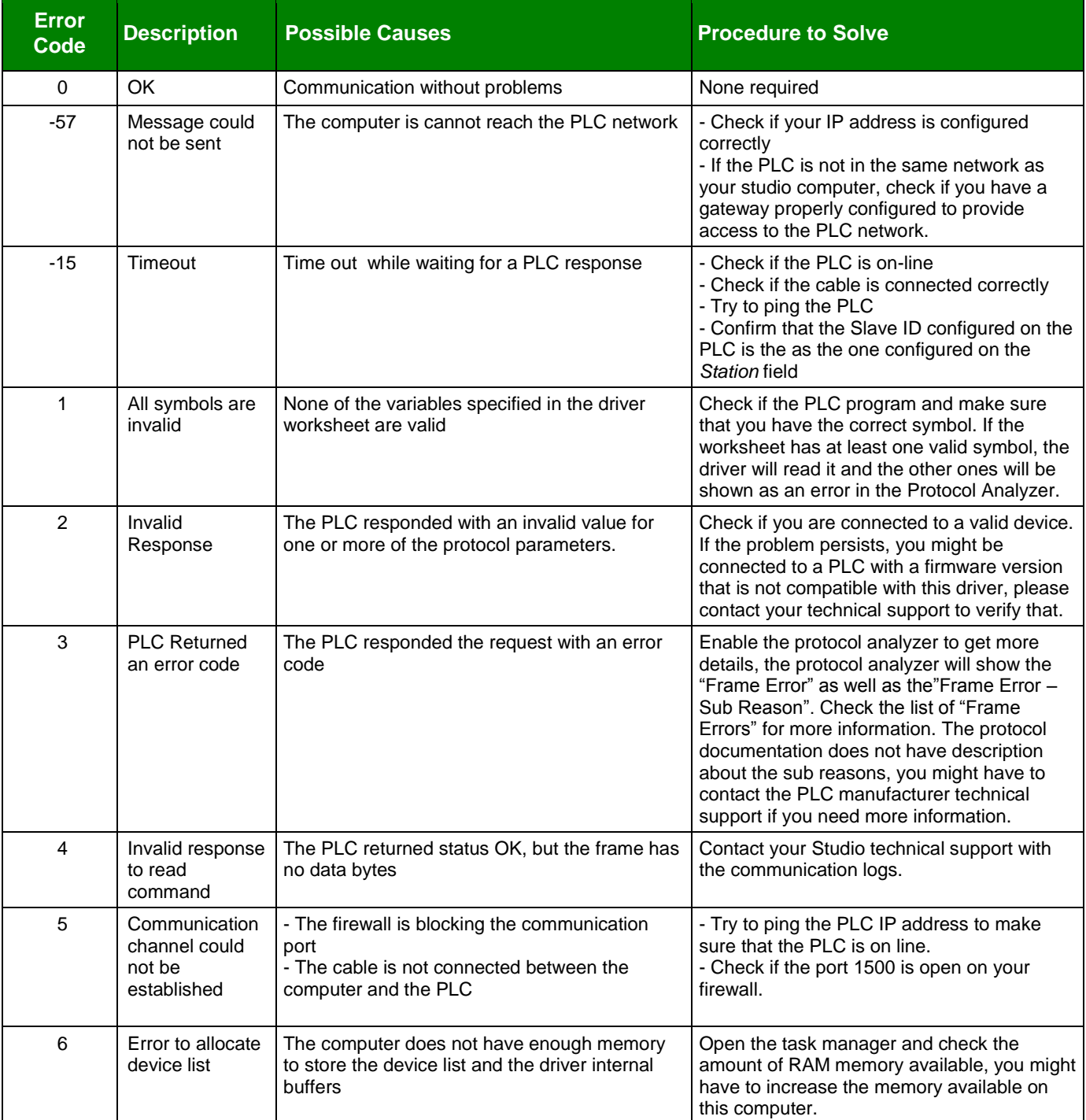

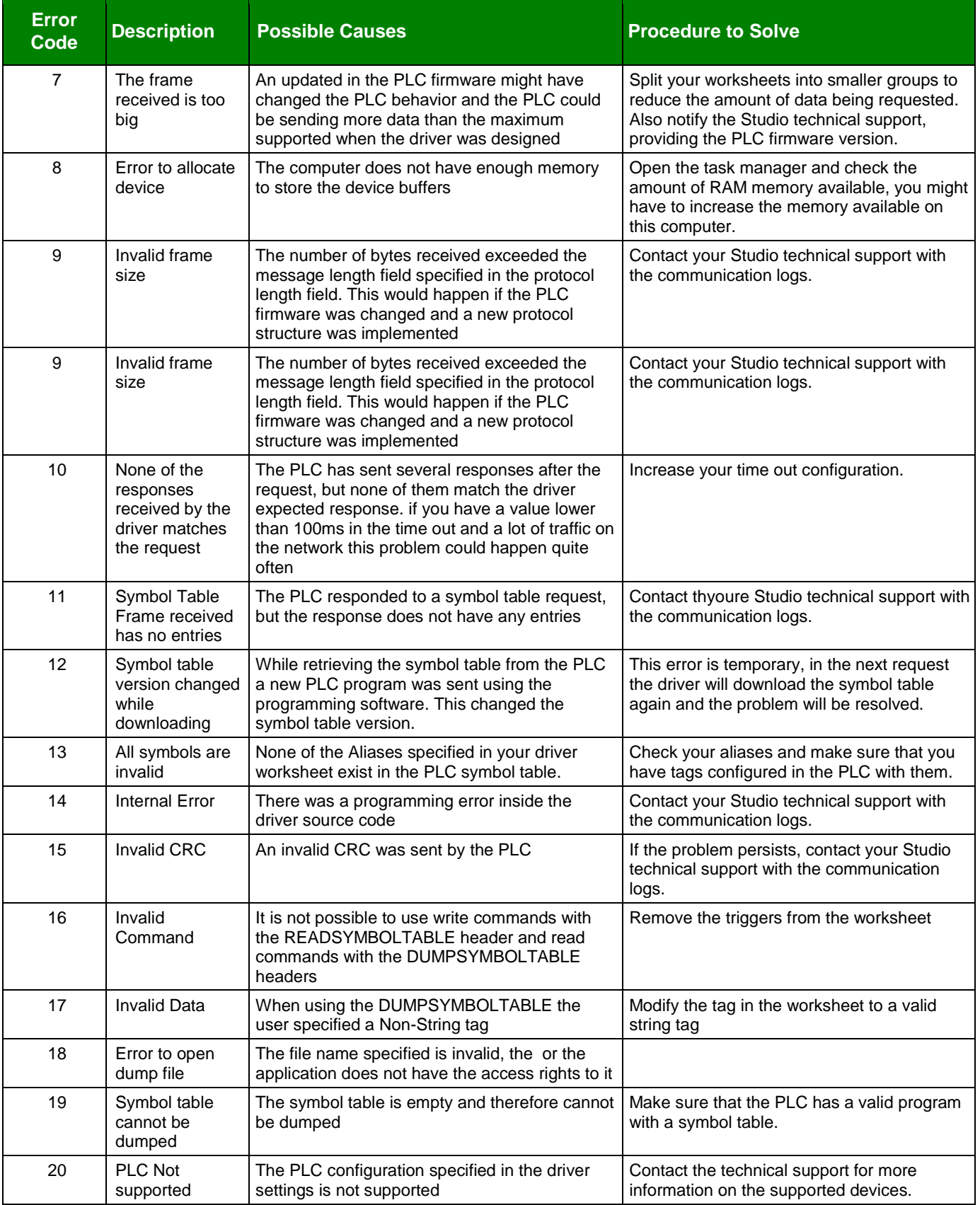

### **Driver frame error codes**

If you receive the error code #3 from the previous table, enable the Protocol Analyzer option, you will see a frame error code, which should match one of the following errors. This table is provided by the protocol documentation.

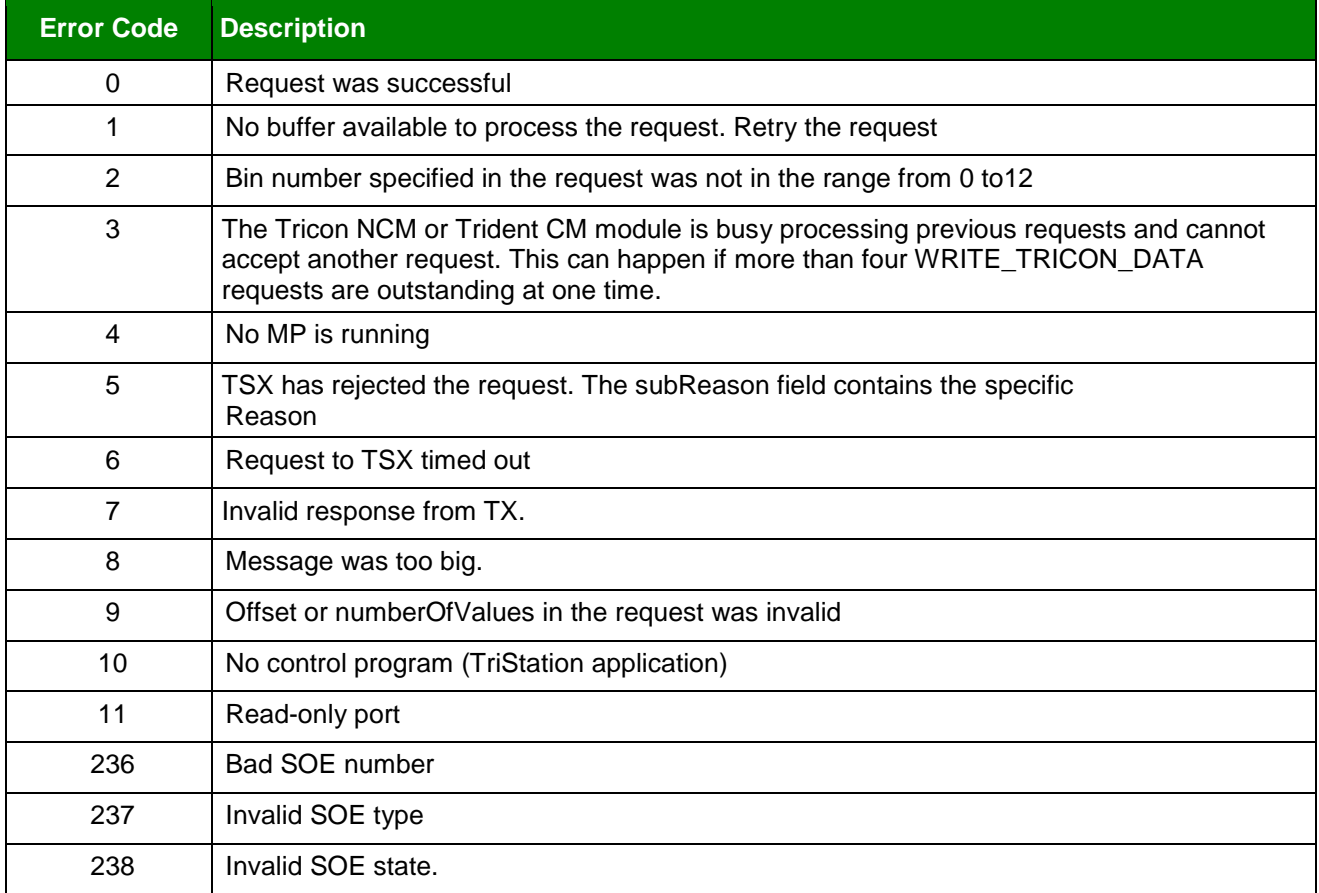

#### **Tip:**

You can monitor communication status by establishing an event log in Studio's *Output* window (*LogWin* module). To establish a log for **Field Read Commands**, **Field Write Commands** and **Protocol Analyzer,** right-click in the *Output* window and select the desired options from the pop-up menu.

You can also use the *Remote LogWin* module (**Tools**  $\rightarrow$  **Remote LogWin**) to establish an event log on a remote unit

If you are unable to establish communication between Studio and the target device, then try instead to establish communication using the device's own programming software (e.g., ModSoft). Quite often, communication is interrupted by a hardware or cable problem or by a device configuration error. If you can successfully communicate using the programming software, then recheck the driver's communication settings in Studio.

To test communication between Studio and the device, we recommend using the sample application provided rather than your new application.

If you must contact us for technical support, please have the following information available:

TSAA *– Driver Version 2.2 Doc. Revision G – Dec 2 nd, 2015*

- **Operating System** (type and version): To find this information, select **Tools → System Information**.
- **Project Information**: To find this information, select **Project → Status.**
- **Driver Version** and **Communication Log**: Displays in the Studio *Output* window when the driver is running.
- **Device Model** and **Boards**: Consult the hardware manufacturer's documentation for this information.

# <span id="page-23-0"></span>**Revision History**

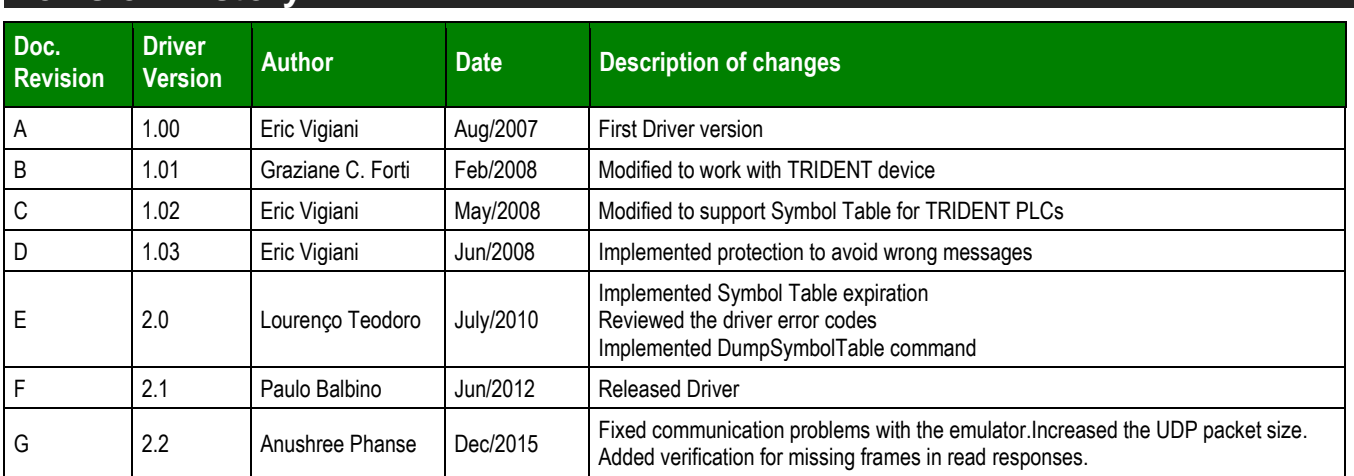